# Kezdje itt HL-3040CN **Gyors telepítési útmutató**

Mielőtt használatba veszi a nyomtatót, olvassa el ezt a Gyors telepítési útmutatót a helyes telepítés és üzembe helyezés érdekében.

# **FONTOS**

**Még NE csatlakoztassa az interfész kábelt.**

**1 Csomagolja ki a nyomtatót és ellenőrizze annak alkatrészeit**

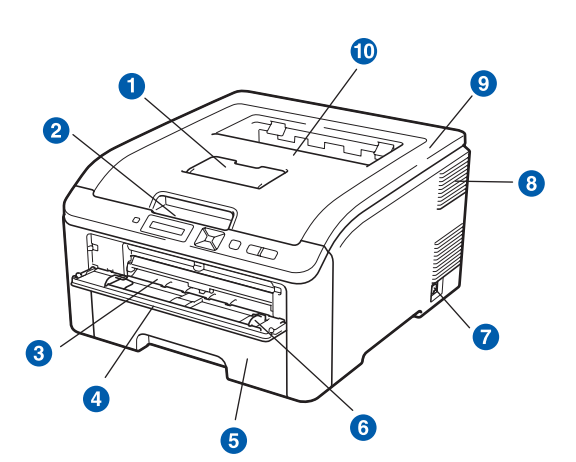

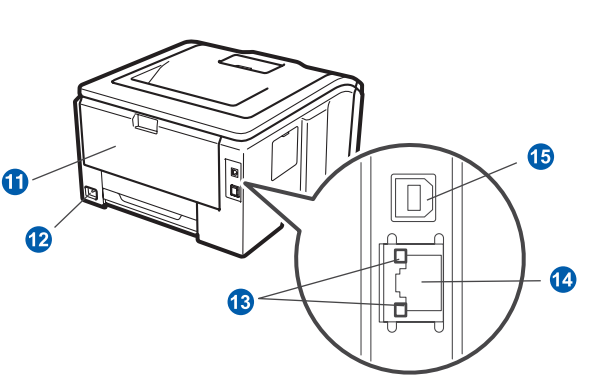

- a Írással lefelé fordított nyomatok kimeneti lapgyűjtő tálcájának laptámasza (Laptámasz)
- <sup>2</sup> Vezérlőpult
- <sup>3</sup> Kézi adagoló nyílás
- 4 Kézi adagoló nyílás fedele
- **6** Papírtálca
- **6** Kézi adagolás lapvezetője
- g Hálózati kapcsoló
- 8 Szellőzőnyílás
- **9** Felső fedél
- **O** Írással lefelé fordított nyomatok kimeneti lapgyűjtő tálcája
- **1** Hátsó fedél (hátsó kimeneti tálca)
- **a** Hálózati kábel csatlakozó
- $\bullet$  Hálózati állapot LED-ek (világító diódák)
- 10/100BASE-TX (Ethernet) port
- **6** USB interfész kábel csatlakozó

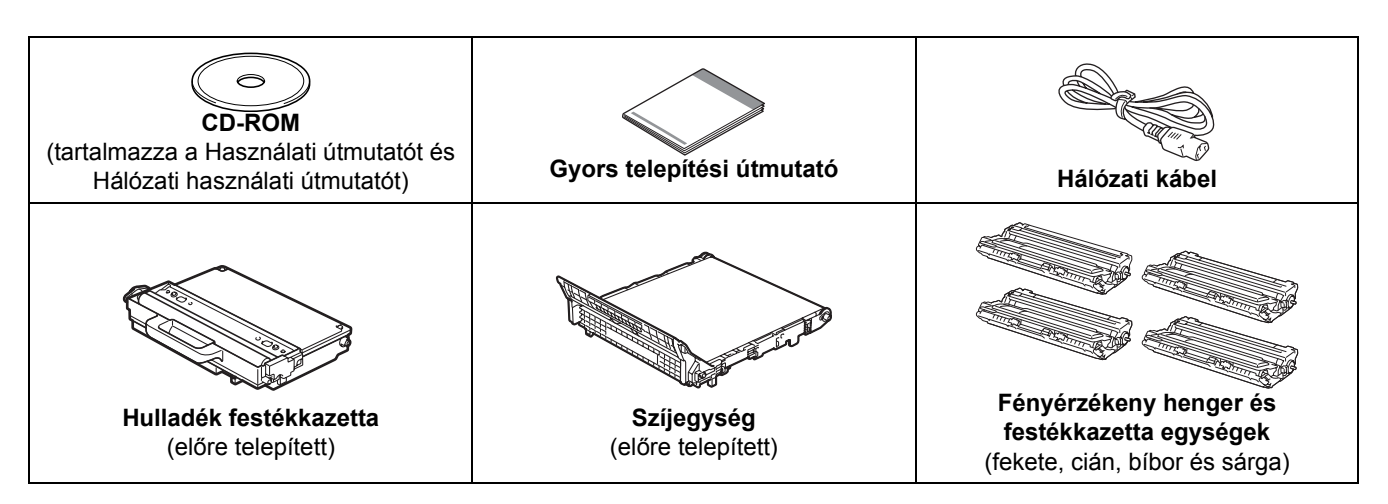

#### **FIGYELEM**

- **A nyomtató csomagolásához nejlonzsákot használunk. A fulladás veszélyének elkerülése érdekében kérjük, tartsa távol ezeket a zsákokat csecsemőktől és kisgyerekektől.**
- **A nyomtató nehéz: körülbelül 19,0 kg súlyú. A sérülések elkerülése érdekében, legalább két ember szükséges a nyomtató megemeléséhez. Vigyázzon, nehogy a nyomtató alá szoruljon az ujja, mikor leteszi a nyomtatót.**

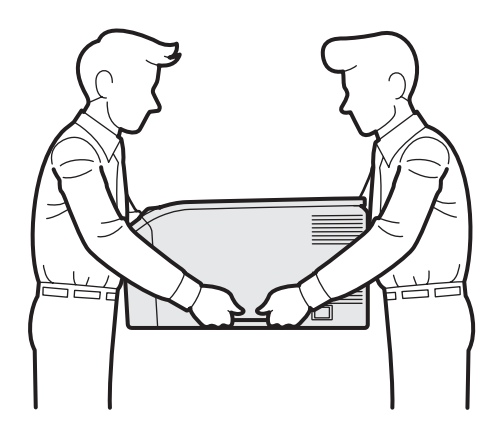

#### **Megjegyzés**

*Az ábrának megfelelő minimális távolságot tartson a készülék körül.*

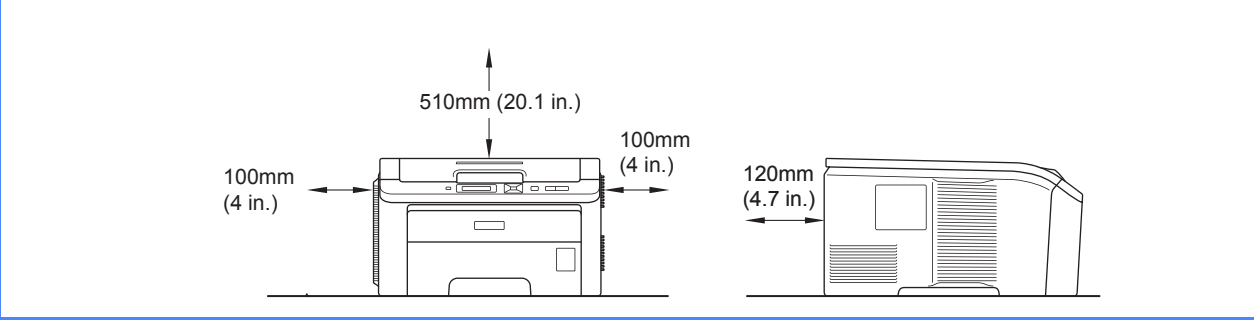

### **Megjegyzés**

*Az interfész kábel nem szabvány tartozék. A használni kívánt csatlakozónak (USB vagy hálózati) megfelelő kábelt vásároljon.*

#### *USB kábel*

- *Győződjön meg róla, hogy a használt USB 2.0 kábel (A/B típus) 2 méternél nem hosszabb-e.*
- *Ha USB kábelt használ, győződjön meg róla, hogy azt a számítógép USB portjához csatlakoztatta, nem pedig egy billentyűzeten, vagy tápfeszültség nélküli USB hubon lévő USB porthoz.*

#### *Hálózati kábel*

*10BASE-T vagy 100BASE-TX gyors Ethernet hálózathoz (Fast Ethernet Network) történő csatlakozáshoz 5. kategóriájú (vagy nagyobb átviteli sebességű) közvetlen csavart érpárt használjon.*

# **A kézikönyvben használt jelölések**

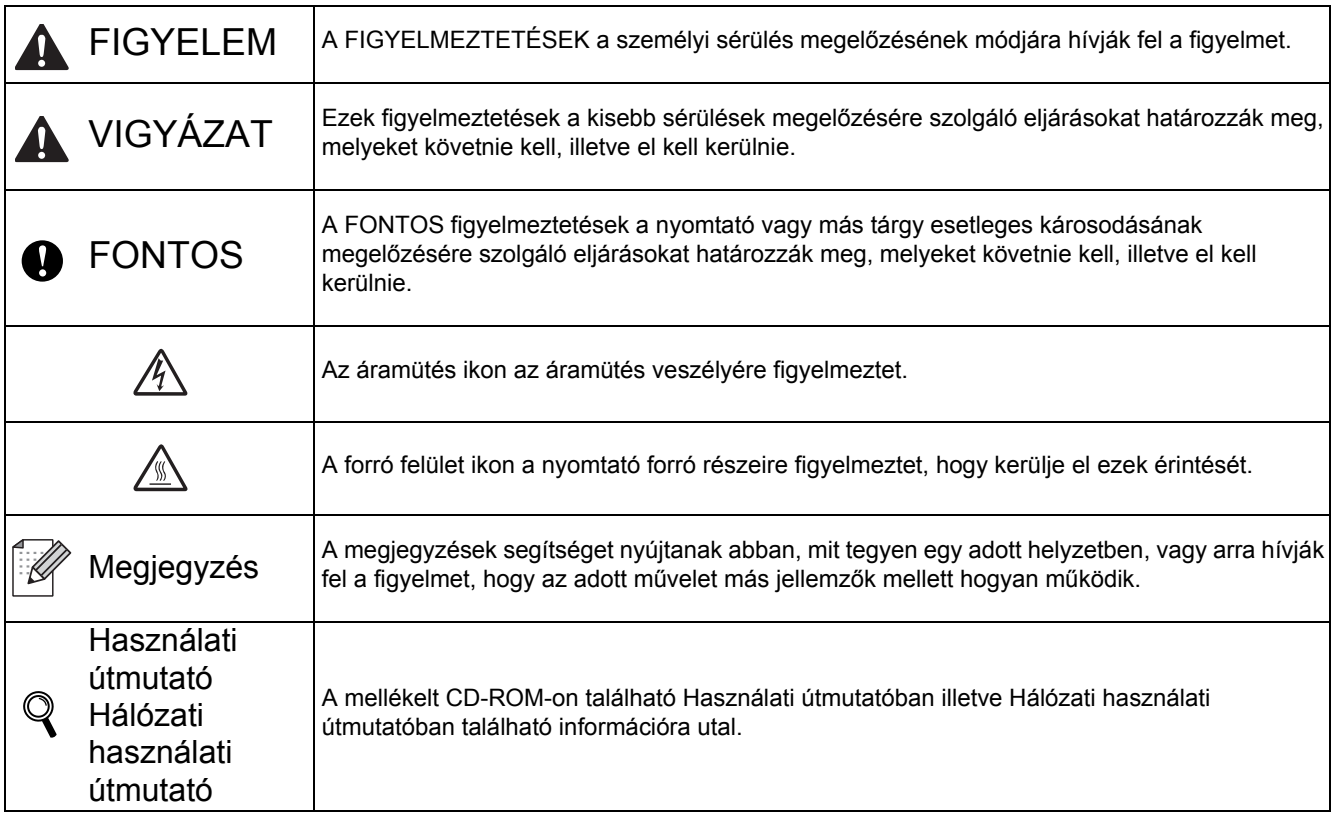

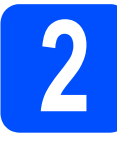

### **2 Távolítsa el a nyomtatóról a csomagolóanyagokat**

#### **O** FONTOS

- **• Őrizze meg a csomagolóanyagokat és a nyomtató dobozát, mivel szüksége lehet rájuk a nyomtató esetleges későbbi szállításakor.**
- **Még NE csatlakoztassa a hálózati kábelt.**

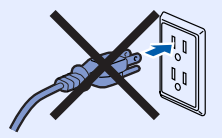

- a Távolítsa el a nyomtatóról a csomagoláshoz használt szalagot.
- **b** A fogantyú megemelésével ütközésig nyissa ki a felső fedelet 1

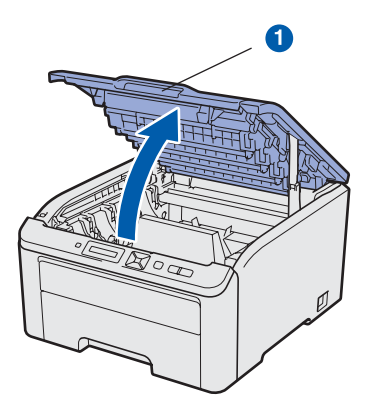

c Távolítsa el a csomagolóanyagokat a nyomtató belső részéből.

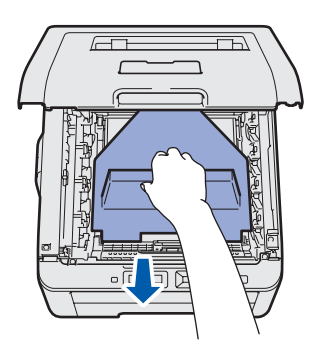

### **3 Telepítse a fényérzékeny<br><b>3** henger és festékkazetta<br>egységeket **henger és festékkazetta egységeket**

**a** Csomagolja ki a négy fényérzékeny henger és festékkazetta egysége, majd többször óvatosan rázza meg mindegyiket oldalirányban, hogy a festék eloszlása egyenletessé váljon.

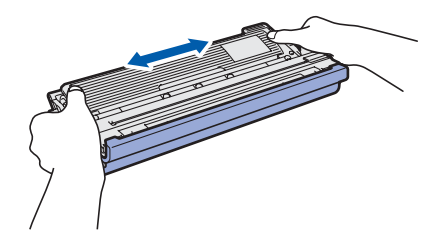

**b** Távolítsa el a védőborítást a fülnél fogva, az ábrán látható módon.

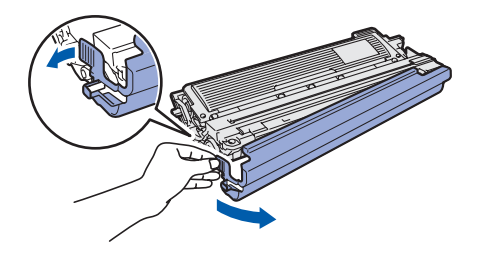

#### **Megjegyzés**

*Ne érintse meg a csomagolófólia felületét. A fólia festékport tartalmazhat, mely nyomot hagyhat bőrén, ruházatán.* 

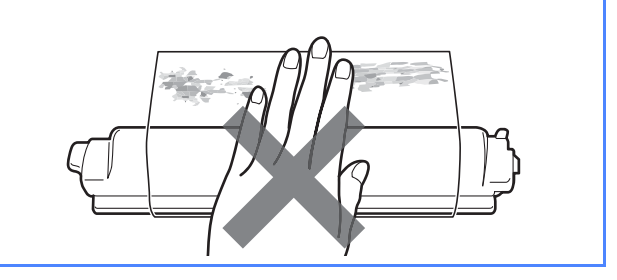

C Csúsztassa mind a négy fényérzékeny henger és festékkazetta egységet a nyomtatóba az ábrán látható módon. A kazetták rekeszei a nyomtatón színekkel vannak jelölve; az egyes rekeszekbe a színüknek megfelelő festékkazettákat helyezze.

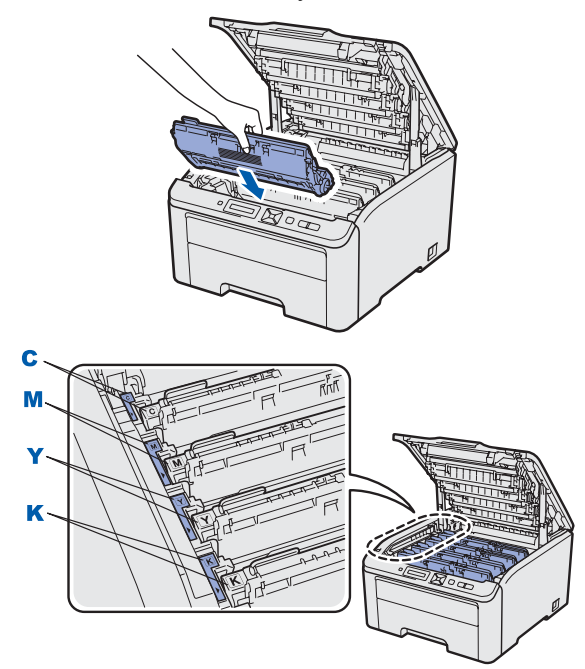

**C - Ciánkék Y - Sárga M - Bíbor K - Fekete**

**d** Zárja le a nyomtató fedelét.

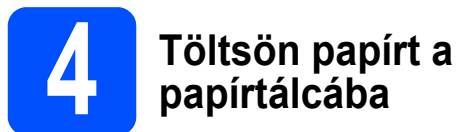

**a** A papírtálcát teljesen húzza ki a nyomtatóból.

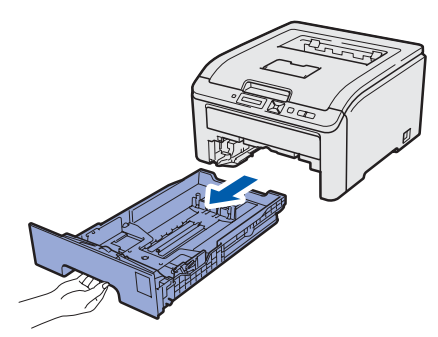

**b** Miközben lenyomva tartja a zöld színű lapvezető kioldó kart **a**, tolja addig a lapvezetőket, amíg a papírhoz nem illeszkednek. Ellenőrizze, hogy a lapvezetők szilárdan rögzítve vannak-e vájataikban.

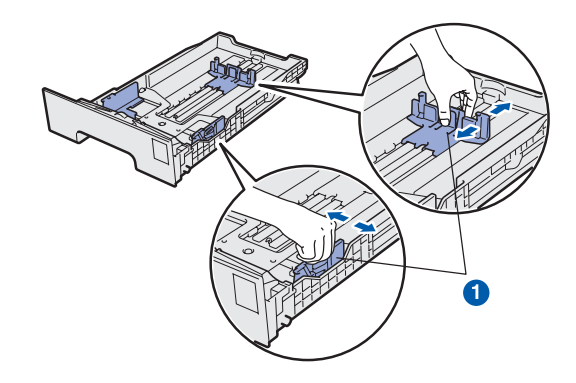

- **C** Alaposan pörgesse át a papírköteget, hogy elkerülje a lapelakadást vagy hibás adagolást.
- d Tegyen lapot a tálcába és ellenőrizze, hogy a papírköteg teteje a maximális papírmagasság jel alatt van. Az az oldal, melyre nyomtatni kíván, lefelé nézzen.

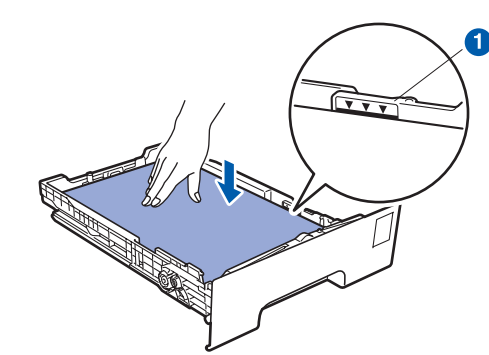

#### **O**FONTOS

**Győződjön meg róla, hogy a papírvezetők érintik a papír szélét, tehát az adagolás megfelelő lesz.** 

e A papírtálcát ütközésig nyomja a nyomtatóba. Ellenőrizze, hogy teljesen be van-e nyomva.

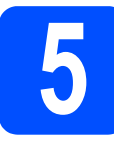

# **5 Tesztoldal nyomtatása**

#### **O**FONTOS

**Még NE csatlakoztassa az interfész kábelt.**

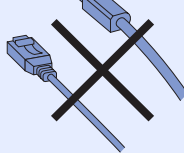

**a** Ellenőrizze, hogy a nyomtató ki van-e kapcsolva.

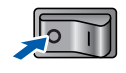

**b** Csatlakoztassa a hálózati kábelt a nyomtatóhoz.

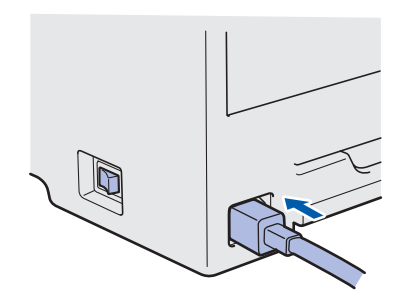

- **C** Dugja be a hálózati kábelt a hálózati csatlakozóba. Kapcsolja be a nyomtatót.
- d Ha a nyomtató bemelegedett, az LCD kijelzőjén a Ready felirat jelenik meg.
- e Nyomja le a **Go** gombot. A nyomtató tesztoldalt nyomtat. Ellenőrizze a kinyomtatott oldalt.

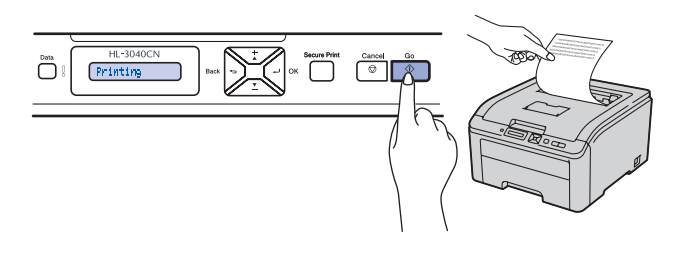

#### **Megjegyzés**

*Ez a funkció nem érhető el azután, hogy az első nyomtatási munkát elküldte a számítógépéről a nyomtatóra.*

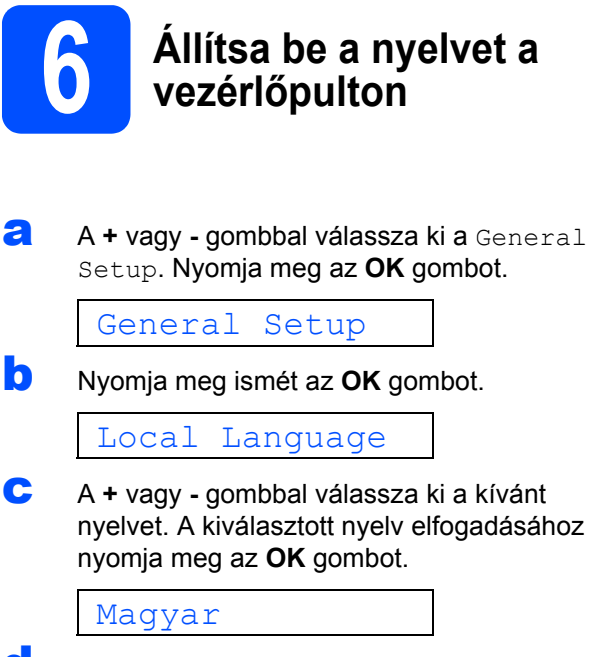

d <sup>A</sup>**Cancel** gomb megnyomásával lépjen ki a menüből.

#### **Most menjen**

**Az illesztőprogram telepítéséhez lapozzon a következő oldalra.**

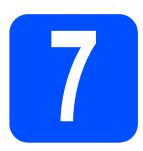

## **7 Válassza ki a kapcsolat típusát**

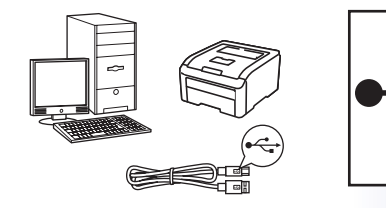

# **USB kábel használata esetén**

Windows® rendszerek: [8. oldal](#page-7-0) Macintosh rendszerek: [10. oldal](#page-9-0)

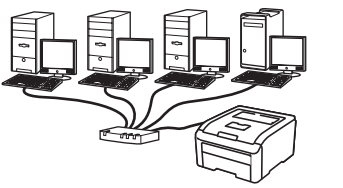

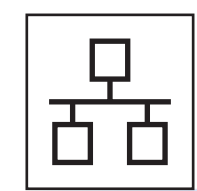

# **Vezetékes hálózat esetén**

Windows® rendszerek: [11. oldal](#page-10-0) Macintosh rendszerek: [15. oldal](#page-14-0)

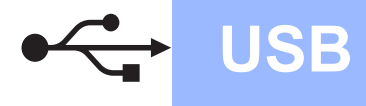

### **USB kábel használata esetén**

<span id="page-7-0"></span>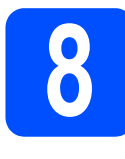

**8 Telepítse az illesztőprogr**<br>csatlakoztas **illesztőprogramot és csatlakoztassa a nyomtatót a számítógéphez**

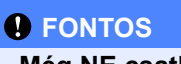

**Még NE csatlakoztassa az USB kábelt.**

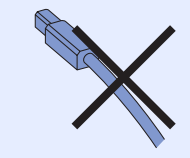

#### **Megjegyzés**

*Ha az Új hardver varázsló megjelenik számítógépén, kattintson a Mégse gombra.* **Megjegyzés**

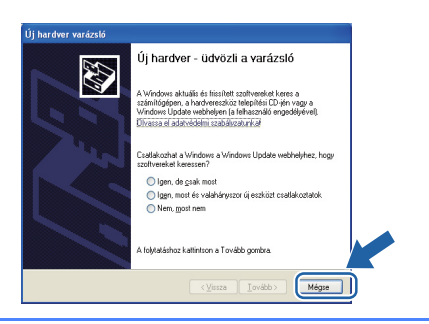

- **a** Kapcsolia ki a nyomtatót.
- b Ellenőrizze, hogy az USB kábel **NINCS**<sup>a</sup> nyomtatóhoz csatlakoztatva, majd kezdje meg az illesztőprogram telepítését. Ha már csatlakoztatta a kábelt, húzza ki a nyomtatóból.

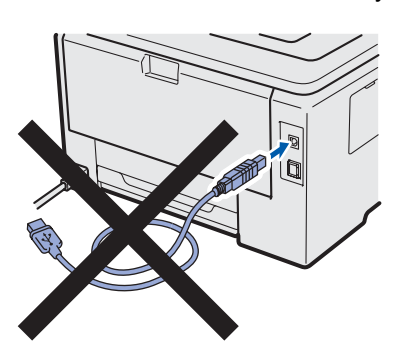

c Kapcsolja be a számítógépet. (Rendszergazda jogosultsággal kell bejelentkeznie.)

- d Tegye a mellékelt CD-ROM-ot a CD-ROM meghajtóba. A nyitó képernyő automatikusan megjelenik. Válassza ki a nyomtatómodellt és a kívánt nyelvet.
- e Kattintson a **Meghajtószoftver telepítése** lehetőségre a menüablakban.

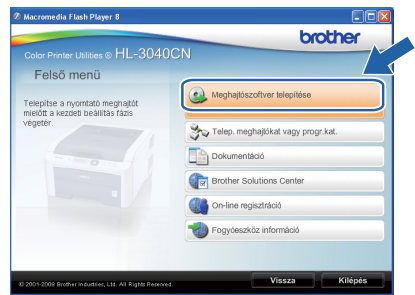

- 
- f Kattintson az **USB kábelt használók** pontra.

*Windows Vista® esetén, ha megjelenik a Felhasználói fiókok felügyelete ablak, kattintson a Folytatás gombra.*

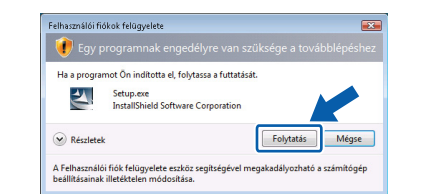

- g Ha megjelenik a **Licencszerződés** ablak, kattintson a **Igen** gombra, amennyiben elfogadja a feltételeket.
- **h** Távolítsa el a fedőcímkét az USB csatlakozóaljzatról.

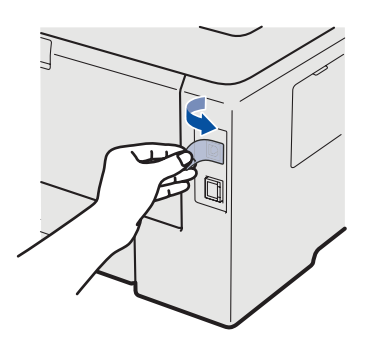

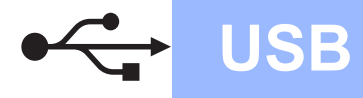

# **Windows**

 $\mathbf{I}$  Ha ez a képernyő megjelenik, ellenőrizze, hogy a nyomtató áramkapcsolója be van-e kapcsolva.

> Csatlakoztassa az USB kábelt a  $\left|\leftarrow\right|$  jellel megjelölt USB csatlakozóhoz, majd csatlakoztassa a kábelt a számítógéphez. Kattintson a **Tovább** gombra.

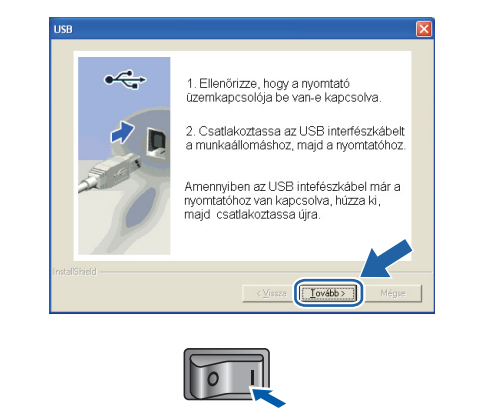

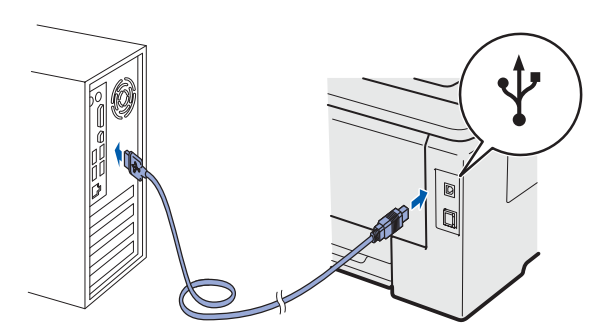

#### Kattintson a **Vége** gombra.

#### **Megjegyzés**

- *Ha on-line kívánja regisztrálni készülékét, jelölje be az On-line regisztráció pontot.*
- *Ha nem akarja beállítani a nyomtatót alapértelmezett nyomtatóként, törölje a kijelölést a Beállítás alapértelmezett nyomtatóként pontban.*
- *Ha le akarja tiltani az állapotfigyelést, törölje a kijelölést a Képernyő állapot engedélyezése pontban.*

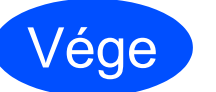

Vége **Ezzel a telepítés befejeződött.**

#### **Megjegyzés**

#### *XML Paper Specification (XML papír specifikáció) nyomtató meghajtó*

*Az XML Paper Specification nyomtató meghajtó a legmegfelelőbb illesztőprogram abban az esetben, ha az XML Paper Specification dokumentációt használó alkalmazásokból nyomtat. Töltse le a legfrissebb nyomtatóillesztőt a Brother Solutions Center [http://solutions.brother.com/](http://solutions.brother.com) weboldaláról.*

**USB**

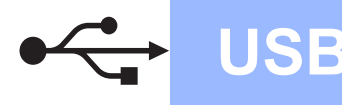

## **USB kábel használata esetén**

<span id="page-9-0"></span>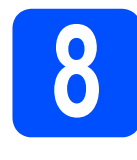

**8 A nyomtató csatlakoztatása a Macintosh számítógéphez és a meghajtó program telepítése**

**a** Távolítsa el a fedőcímkét az USB csatlakozóaljzatról.

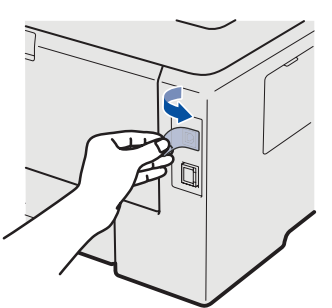

**b** Csatlakoztassa az USB kábelt a  $\overline{\left|\cdot\right|}$  jellel megjelölt USB csatlakozóhoz, majd csatlakoztassa a kábelt a Macintosh számítógéphez.

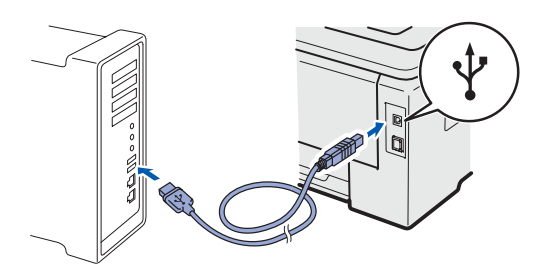

#### **A** FONTOS

- **A nyomtatót NE csatlakoztassa tápfeszültség ellátás nélküli USB hubhoz vagy bilentyűzeten lévő USB porthoz.**
- **Csatlakoztassa a nyomtatót közvetlenül a számítógéphez.**
- **C** Ellenőrizze, hogy a nyomtató be van-e kapcsolva.
- **d** Kapcsolja be a Macintosh számítógépet. Tegye a mellékelt CD-ROM-ot a CD-ROM meghajtóba.
- e Kattintson duplán a **HL3000** ikonra az asztalon. Kattintson kétszer a **Start Here** ikonra. Kövesse a képernyőn megjelenő utasításokat.

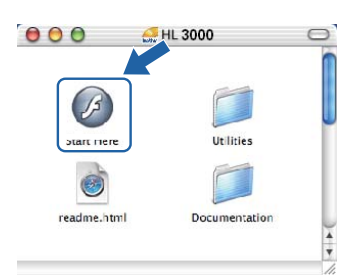

f Kattintson a **Meghajtószoftver telepítése** pontra a menüablakban.

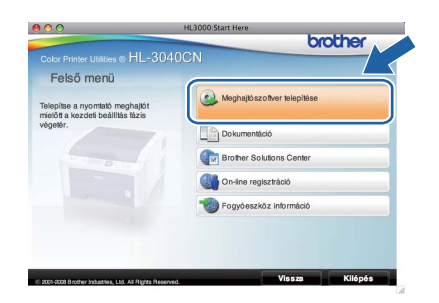

- g Kattintson az **USB kábelt használók** pontra és kövesse a képernyőn megjelenő utasításokat. Indítsa újra Macintosh számítógépét.
- **h** A Brother szoftver megkeresi a Brother nyomtatót. Ezalatt a következő képernyő jelenik meg.

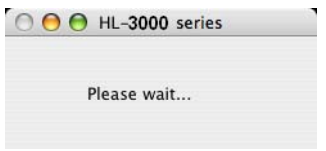

**i Válassza ki a nyomtatót, amelyhez csatlakozni** szeretne, majd kattintson az **OK** gombra.

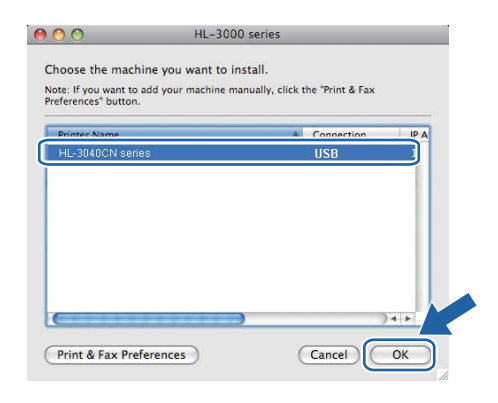

j Ha megjelenik ez a képernyő, kattintson az **OK** gombra.

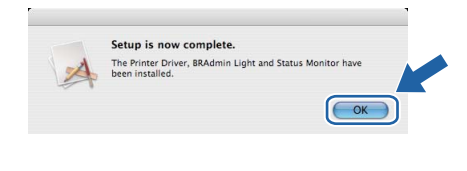

Vége **Ezzel a telepítés befejeződött.**

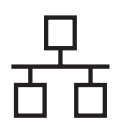

## **Hálózati interfészkábel használata esetén**

<span id="page-10-0"></span>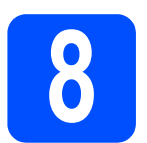

# **8 Egyenrangú (Peer-to-Peer) hálózat esetén**

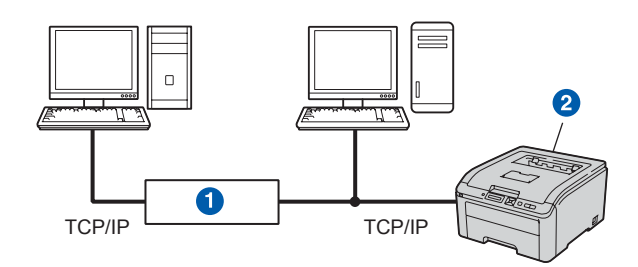

- **a** Útválasztó(Router)
- 2 Hálózati nyomtató

#### **Megjegyzés**

- *Ha hálózatra kívánja csatlakoztatni nyomtatóját, javasoljuk, hogy a telepítés előtt lépjen kapcsolatba rendszergazdájával vagy tanulmányozza a* Hálózati használati útmutatót *a mellékelt CD-ROM-on.*
- *Ha Windows® tűzfalat, illetve kémirtó vagy vírusirtó alkalmazás tűzfal funkcióját használja, ideiglenesen kapcsolja ki azt. Ha a nyomtatás működik, konfigurálja a szoftver beállításait az utasításoknak megfelelően.*

#### **A nyomtató csatlakoztatása a hálózatra és az illesztőprogram telepítése**

**a** Csatlakoztassa a hálózati kábelt a **FR** jellel megjelölt LAN csatlakozóhoz a nyomtatón, majd a hálózati elosztó (hub) egyik szabad portjához.

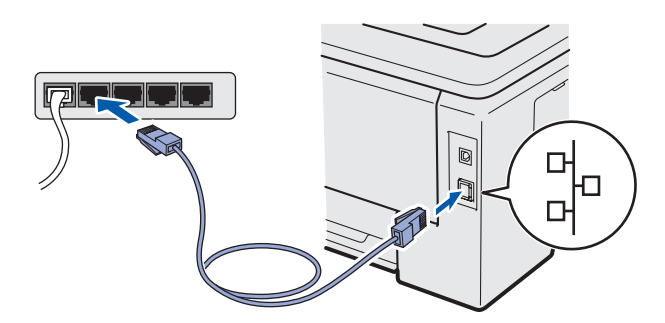

- **b** Ellenőrizze, hogy a nyomtató be van-e kapcsolva.
- c Kapcsolja be a számítógépet. (Rendszergazda jogosultsággal kell bejelentkeznie.)

d Tegye a mellékelt CD-ROM-ot a CD-ROM meghajtóba. A nyitó képernyő automatikusan megjelenik. Válassza ki a nyomtatómodellt és a kívánt

e Kattintson a **Meghajtószoftver telepítése**  pontra a menüablakban.

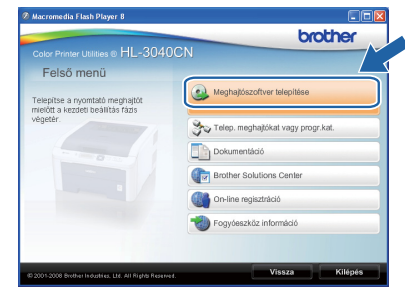

f Kattintson a **Hálózati kábelt használóknak** pontra.

#### **Megjegyzés**

nyelvet.

*Windows Vista® esetén, ha megjelenik a Felhasználói fiókok felügyelete ablak, kattintson a Folytatás gombra.*

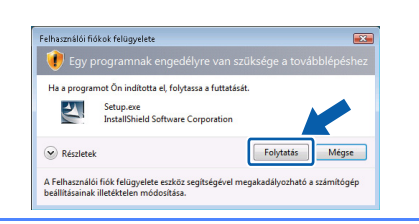

- g Ha megjelenik a **Licencszerződés** ablak, kattintson az **Igen** gombra, amennyiben elfogadja a feltételeket.
- h Válassza a **Brother pont-pont közötti hálózati nyomtató** pontot, és kattintson a **Következő** gombra.

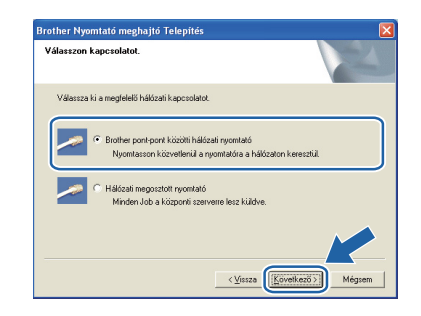

**Vezetékes hálózat**

Vezetékes hálóza:

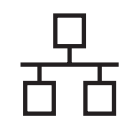

# **Windows Vezetékes hálózat ®**

i Válassza a **Keressen a hálózati eszközök között és válasszon a talált eszközök közül (Ajánlott)**. Vagy írja be a nyomtató IP-címét, illetve csomópontnevét. Kattintson a **Következő** gombra.

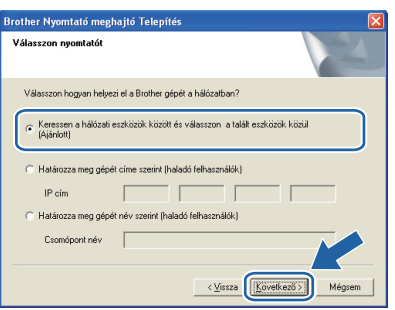

### **Megjegyzés**

*Nyomtatójának IP-címét és csomópontnevét megtalálhatja a kinyomtatott Nyomtatóbeállítások oldalon.* 

Válassza ki a nyomtatót, majd kattintson a **Következő** gombra.

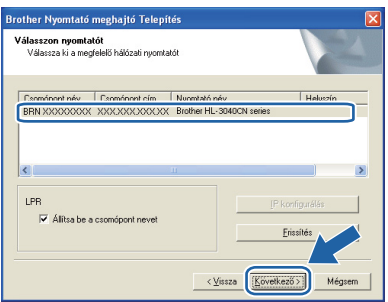

#### **Megjegyzés**

*Ha sokáig tart, amíg nyomtatója megjelenik a listában (kb. 1 perc), kattintson a Frissítés gombra.*

**k** Kattintson a **Vége** gombra.

#### **Megjegyzés**

- *Ha on-line kívánja regisztrálni készülékét, jelölje be az On-line regisztráció pontot.*
- *Ha nem akarja beállítani a nyomtatót alapértelmezett nyomtatóként, törölje a kijelölést a Beállítás alapértelmezett nyomtatóként*

*pontban. • Ha le akarja tiltani az állapotfigyelést, törölje a kijelölést a Képernyő állapot engedélyezése pontban.*

*• Ha korábban letiltotta a tűzfalat (pl. Windows® tűzfal), kapcsolja vissza.*

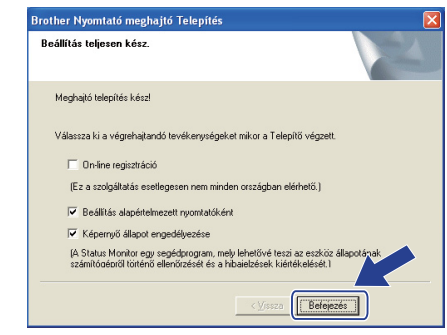

Vége **Ezzel a telepítés befejeződött.**

# **Megjegyzés**

#### *XML Paper Specification (XML papír specifikáció) nyomtató meghajtó*

*Az XML Paper Specification nyomtató meghajtó a legmegfelelőbb illesztőprogram abban az esetben, ha az XML Paper Specification dokumentációt használó alkalmazásokból nyomtat. Töltse le a legfrissebb nyomtatóillesztőt a Brother Solutions Center [http://solutions.brother.com/](http://solutions.brother.com) weboldaláról.*

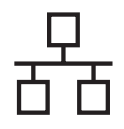

# **Windows Vezetékes hálózat ®**

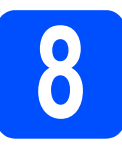

#### **8 Hálózaton megosztott nyomtató használata esetén**

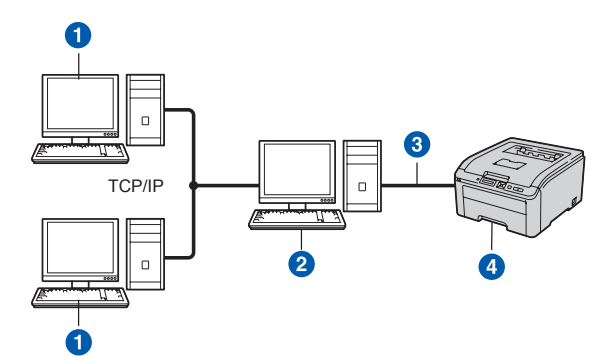

- **a** Ügyfélszámítógép
- <sup>2</sup> Más néven "Szerver" vagy "Nyomtatószerver"
- 3 TCP/IP vagy USB
- 4 Nyomtató

### **Megjegyzés**

*Ha hálózaton megosztott nyomtatóhoz kíván csatlakozni, javasoljuk, hogy a telepítés előtt lépjen kapcsolatba rendszergazdájával és tudja meg tőle a nyomtatási sor vagy a nyomtató megosztási nevét.*

#### **A nyomtatóillesztő telepítése és a megfelelő nyomtatási sor vagy nyomtatómegosztási név kiválasztása**

- **a** Kapcsolja be a számítógépet. (Rendszergazda jogosultsággal kell bejelentkeznie.)
- **b** Tegye a mellékelt CD-ROM-ot a CD-ROM meghajtóba. A nyitó képernyő automatikusan megjelenik. Válassza ki a nyomtatómodellt és a kívánt nyelvet.
- c Kattintson a **Meghajtószoftver telepítése**  pontra a menüablakban.

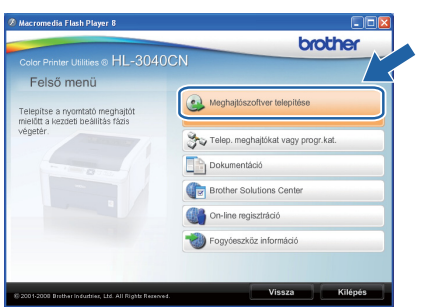

d Kattintson a **Hálózati kábelt használóknak** pontra.

### **Megjegyzés**

*Windows Vista® esetén, ha megjelenik a Felhasználói fiókok felügyelete ablak, kattintson a Folytatás gombra.*

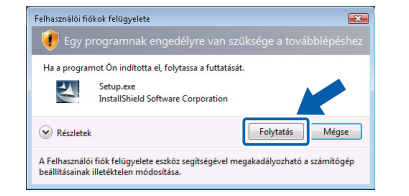

- e Ha megjelenik a **Licencszerződés** ablak, kattintson a **Igen** gombra, amennyiben elfogadja a feltételeket.
- f Válassza ki a **Hálózati megosztott nyomtató** pontot, és kattintson a **Következő** gombra.

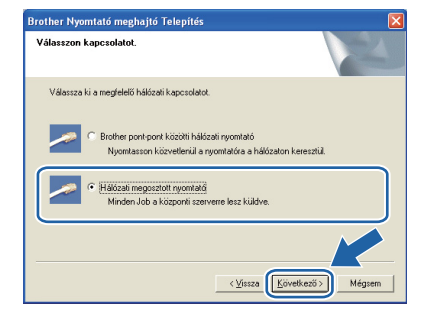

- 
- **Windows® Windows** Vezetékes hálózat **Vezetékes hálózat Macintosh Macintosh**
- **g** Válassza ki a nyomtatási sort, majd kattintson az **OK** gombra.

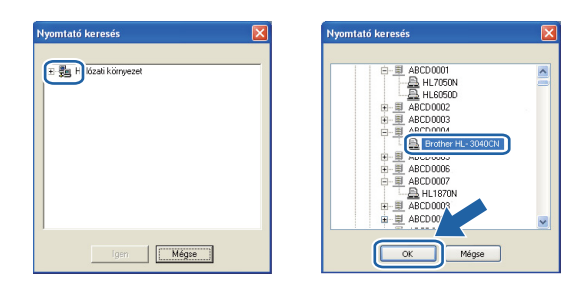

#### **Megjegyzés**

*Ha nem ismeri a nyomtató helyét vagy nevét a hálózatban, lépjen kapcsolatba rendszergazdájával.*

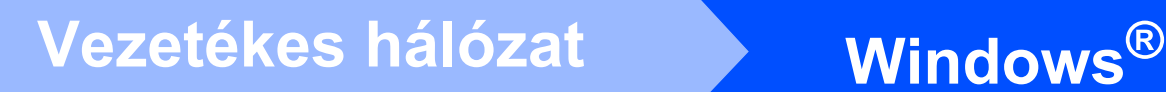

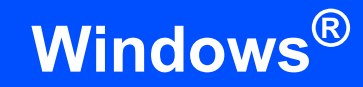

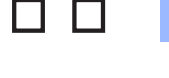

**h** Kattintson a **Vége** gombra.

#### **Megjegyzés**

- *Ha on-line kívánja regisztrálni készülékét, jelölje be az On-line regisztráció pontot.*
- *Ha nem akarja beállítani a nyomtatót alapértelmezett nyomtatóként, törölje a kijelölést a Beállítás alapértelmezett nyomtatóként*
- *pontban. • Ha le akarja tiltani az állapotfigyelést, törölje a*
- *kijelölést a Képernyő állapot engedélyezése pontban.*

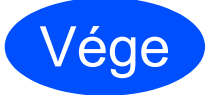

Vége **Ezzel a telepítés befejeződött.**

#### **Megjegyzés**

#### *XML Paper Specification (XML papír specifikáció) nyomtató meghajtó*

*Az XML Paper Specification nyomtató meghajtó a legmegfelelőbb illesztőprogram abban az esetben, ha az XML Paper Specification dokumentációt használó alkalmazásokból nyomtat. Töltse le a legfrissebb nyomtatóillesztőt a Brother Solutions Center [http://solutions.brother.com/](http://solutions.brother.com) weboldaláról.*

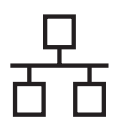

# **Hálózati interfész kábel használata esetén**

<span id="page-14-0"></span>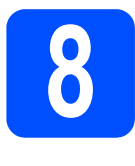

**8 A nyomtató csatlakoztatása a Macintosh számítógéphez és a meghajtó program telepítése**

**a** Csatlakoztassa a hálózati kábelt a **FR** jellel megjelölt LAN csatlakozóhoz a nyomtatón, majd a hálózati elosztó (hub) egyik szabad portjához.

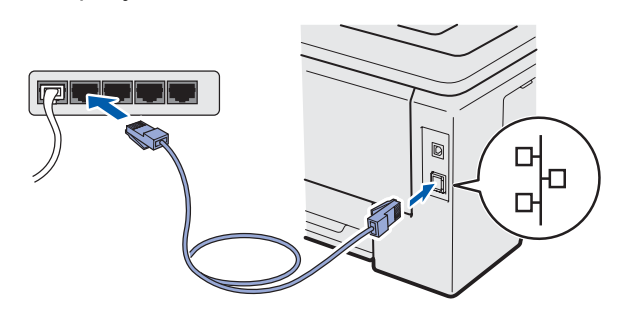

- **b** Ellenőrizze, hogy a nyomtató be van-e kapcsolva.
- c Kapcsolja be a Macintosh számítógépet. Tegye a mellékelt CD-ROM-ot a CD-ROM meghajtóba.
- d Kattintson duplán a **HL3000** ikonra az asztalon. Kattintson kétszer a **Start Here** ikonra. Kövesse a képernyőn megjelenő utasításokat.

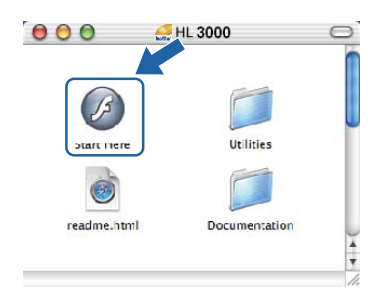

e Kattintson a **Meghajtószoftver telepítése** pontra a menüablakban.

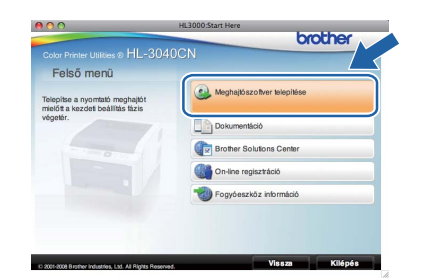

f Kattintson a **Hálózati kábelt használók** pontra és kövesse a képernyőn megjelenő utasításokat. Indítsa újra Macintosh számítógépét.

**g** A Brother szoftver megkeresi a Brother nyomtatót. Ezalatt a következő képernyő jelenik meg.

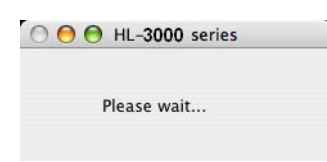

**h** Válassza ki a nyomtatót, amelyhez csatlakozni szeretne, majd kattintson az **OK** gombra.

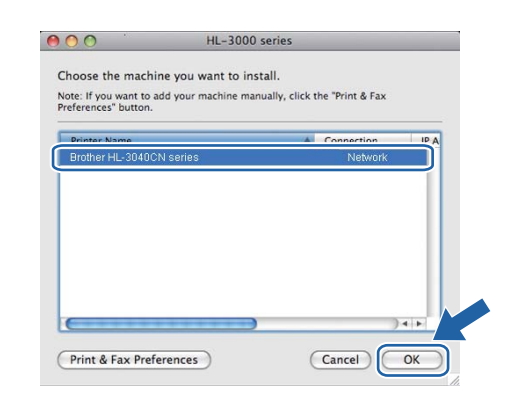

### **Megjegyzés**

- *Ha ugyanabból a nyomtatómodellből több is van a hálózatra csatlakoztatva, akkor a modell neve után megjelenik a MAC cím (Ethernet cím) is. Jobbra görgetve megerősítheti az IPcímet is.*
- *Nyomtatójának MAC címét (Ethernet cím) és IP címét megtalálhatja a kinyomtatott Nyomtatóbeállítások oldalon.*
- i Ha megjelenik ez a képernyő, kattintson az **OK** gombra.

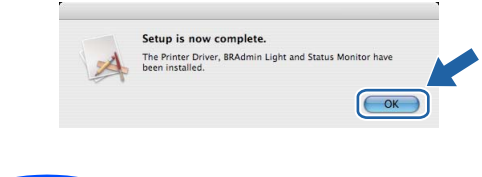

Vége **Ezzel a telepítés befejeződött.**

**Vezetékes hálózat**

Vezetékes hálózat

# **Biztonsági óvintézkedések**

### **A nyomtató biztonságos használata**

Ha NEM követi ezeket a biztonsági utasításokat, tűz, áramütés, égés vagy fulladás veszélyével kell számolnia. Kérjük, tartsa meg ezt az útmutatót későbbi felhasználás céljából és olvassa el mielőtt karbantartást végezne.

#### **FIGYELEM**

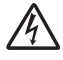

A nyomtató belsejében magasfeszültségű elektródák találhatóak. A nyomtató belsejének tisztítása előtt ellenőrizze, hogy kikapcsolta-e a hálózati kapcsolót és kihúzta-e a hálózati kábel csatlakozóját a konnektorból.

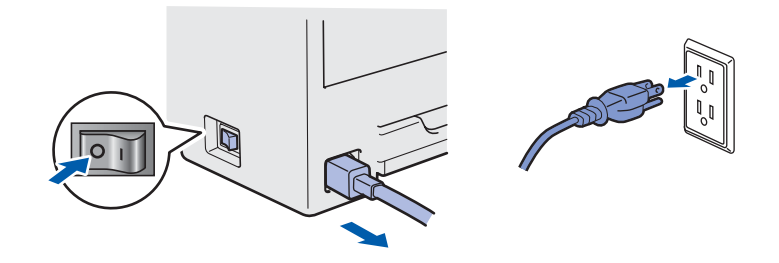

Nedves kézzel NE nyúljon a csatlakozóhoz. Ellenkező esetben áramütés érheti.

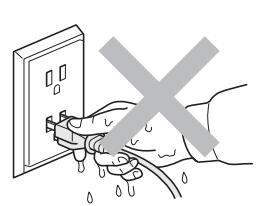

Mindig győződjön meg róla, hogy a csatlakozó teljesen az aljzatban van.

A nyomtató csomagolásához nejlonzsákot használunk. A fulladás veszélyének elkerülése érdekében kérjük, tartsa távol ezeket a zsákokat csecsemőktől és kisgyerekektől.

Ne használjon gyúlékony anyagokat és semmiféle aeroszolt, szerves oldószert/folyadékot, amely alkoholt vagy ammóniát tartalmaz, a gép belsejének vagy külsejének tisztításához. Gyúlékony anyagok használata a nyomtató közelében tüzet vagy áramütés okozhat. A készülék tisztításának lehetőségeiről a *Használati útmutató 6. fejezetében* olvashat.

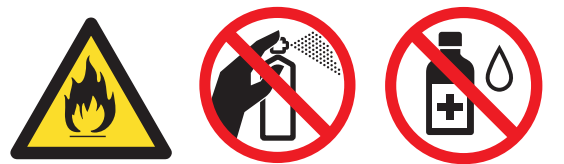

A szétszóródott festékport NE porszívóval takarítsa fel. A porszívó belsejében összegyűlt festékpor meggyulladhat és tüzet okozhat. A festékport száraz, nem foszló kendővel törölje fel és a helyi hulladékkezelési előírásoknak megfelelően dobja ki.

A nyomtató burkolatának tisztítása:

- Ellenőrizze, hogy kikapcsolta-e a hálózati kapcsolót és kihúzta-e a hálózati kábel csatlakozóját.
- Semleges tisztítószereket használjon. Illékony folyadékokkal, mint pl. hígító vagy benzin való tisztítás károsítja a nyomtató felületét.
- NE használjon ammóniát tartalmazó tisztítószereket.

### **VIGYÁZAT**

A villámlás vagy túlfeszültség károsíthatja a készüléket! Azt ajánljuk, hogy használjon jó minőségű túlfeszültség-védelmi eszközt a hálózati tápfeszültségen, vagy húzza ki a tápkábelt a fali csatlakozóaljzatból villámlás esetén.

Közvetlenül a nyomtató használata után a nyomtató egyes belső részei különösen forrók lehetnek. A nyomtató fedelének vagy hátlapjának (hátsó kimeneti tálca) felnyitása után NE érintse az ábrán beszínezett részeket.

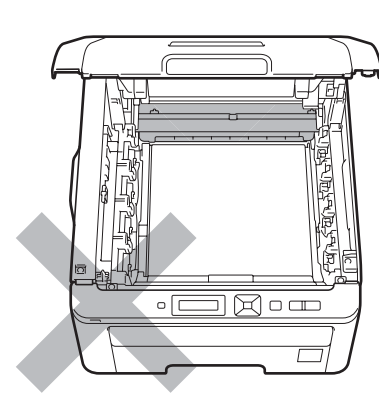

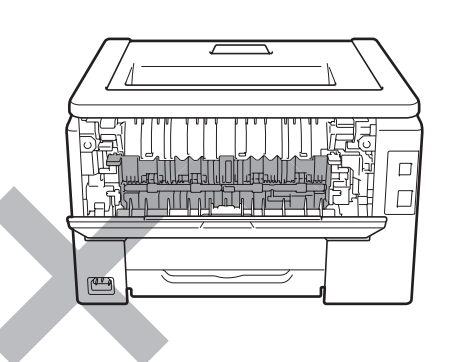

**A nyomtató belseje (elölnézet) A nyomtató belseje (hátulnézet)**

#### **O**FONTOS

**NE vegye le illetve ne rongálja meg a rögzítőegységen illetve annak közelében található figyelmeztető címkét.**

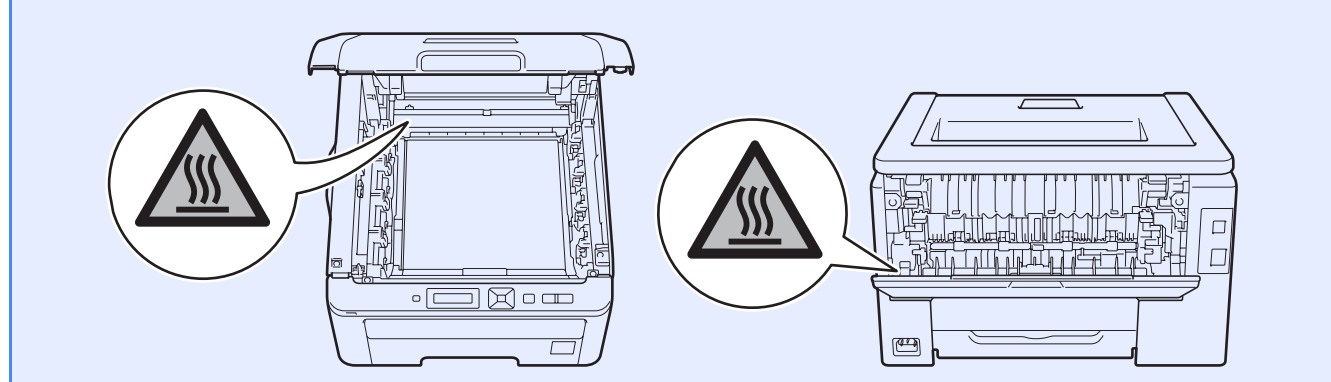

## **Szabályozások**

**EK megfelelőségi nyilatkozat (csak az EU országaiban)**

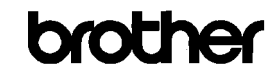

**EC Declaration of Conformity** 

<u>Manufacturer</u><br>Brother Industries Ltd.<br>15-1, Naeshiro-cho, Mizuho-ku, Nagoya 467·8561 Japan

Plant<br>Brother Technology (ShenZhen) Ltd., NO6 Gold Garden Ind. Nanling Buji, Longgang, Shenzhen, China

Herewith declare that

Product description Product Name Model Number

Color Printer : HL-3040CN<br>: HL-3040CN<br>: HL-30C

is in conformity with provisions of the Directives applied  $\,$  : Low Voltage Directive 2006/95/EC and the Electromagnetic Compatibility Directive 2004/108/EC.

Harmonized standards applied:

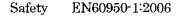

 $\begin{array}{ll} \text{EN55022:2006} & \text{Class B} \\ \text{EN55024:1998 + A1:2001 + A2:2003} \\ \text{EN61000-3-2:2006} \\ \text{EN61000-3-3:1995 + A1:2001 + A2:2005} \end{array}$ **EMC** 

Year in which CE marking was first affixed  $: 2008$ 

Issued by

: Brother Industries, Ltd  $: 10th$  September, 2008

Date Place

: Nagoya, Japan

Signature

<u>Anti</u>

Junji Shiota General Manager Quality Management Dept.

#### **EK megfelelőségi nyilatkozat** Gyártó

Brother Industries Ltd. 15-1, Naeshiro-cho, Mizuho-ku, Nagoya 467-8561, Japán

#### Üzem

Brother Technology (ShenZhen) Ltd., NO6 Gold Garden Ind. Nanling Buji, Longgang, Shenzhen, Kína

Ezennel kijelentjük, hogy az alábbi termékek:

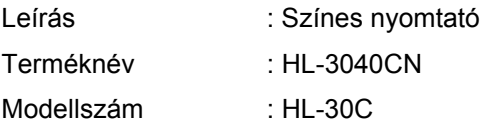

megfelel a kisfeszültségű elektromos készülékekre vonatkozó 2006/95/EK, valamint az elektromágneses kompatibilitásra vonatkozó 2004/108/EK irányelveknek.

Az alkalmazott egyeztetett szabványok:

BiztonságEN60950-1:2006

EMC EN55022:2006 B osztály EN55024:1998 + A1:2001 +A2:2003 EN61000-3-2:2006 EN61000-3-3:1995 + A1:2001 +A2:2005

A CE jelzés első kiadásának éve : 2008

Kibocsátó : Brother Industries, Ltd. Dátum : 2008. szeptember 10. Hely : Nagoya, Japán

#### **Nemzetközi ENERGY STAR® megfelelőségi nyilatkozat**

A nemzetközi ENERGY STAR® program célja az energiatakarékos irodagépek fejlesztésének és népszerűsítésének elősegítése.

Mint ENERGY STAR<sup>®</sup> partner, a Brother Industries, Ltd. kijelenti, hogy ez a készülék megfelel az ENERGY STAR® energiahatékonysági irányelveinek.

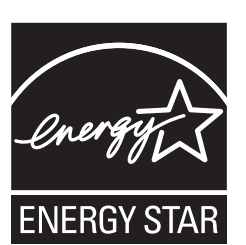

#### **2002/96/EC és EN50419 EU direktívák**

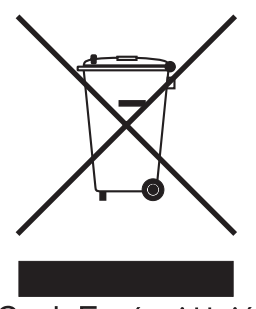

Csak Európai Unió

Ez a készülék az alábbi újrahasznosítási szimbólummal jelzett. Ez azt jelenti, hogy a készüléket élettartama lejárta után egy megfelelő gyűjtőhelyen, elkülönítve kell elhelyezni, és nem szabad a nem válogatott, háztartási hulladék közé keverni. Ez a környezetet, és így valamennyiünk javát szolgálja. (Csak az Európai Unió országaiban)

#### **FONTOS - Biztonsága érdekében**

A biztonságos üzemeltetés érdekében a mellékelt földelt csatlakozót szabványos földelt csatlakozóaljzatba kell csatlakoztatni, mely a normál háztartási hálózaton keresztül megfelelő földeléssel rendelkezik.

A nyomtatóhoz csak földelt csatlakozóval ellátott, megfelelően huzalozott hosszabbítót használjon. Nem megfelelően huzalozott hosszabbító személyi sérülést vagy a készülék károsodását okozhatja. A tény, hogy a készülék megfelelően működik, nem jelenti azt, hogy a hálózati feszültség ellátás megfelelően földelt, és hogy a telepítés teljesen biztonságos. Biztonsága érdekében, ha kétségei vannak a biztonságos földelést illetően, forduljon képzett villanyszerelőhöz.

Ezt a nyomtatót a címkén meghatározott tartományba eső váltóáramú áramforráshoz kell csatlakoztatni. NE csatlakoztassa egyenáramú áramforráshoz. Ha nem biztos az áramforrás jellegében, kérje képzett villanyszerelő segítségét.

#### **Csatlakozás bontása**

A terméket könnyen hozzáférhető elektromos csatlakozó aljzat közelében kell elhelyeznie. Vészhelyzet esetén a teljes árammentesítéshez ki kell húznia a hálózati kábelt a csatlakozóaljzatból.

#### **LAN kapcsolat**

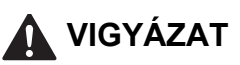

NEM elfogadható olyan LAN kapcsolat, amelyben a termék túlfeszültségnek lehet kitéve.

## **A nyomtató szállítása**

Ha valamilyen okból szállítani kell a nyomtatót, a szállítás során előforduló sérülések megelőzésére gondosan csomagolja be. Javasoljuk, hogy őrizze meg az eredeti csomagolást, és azt használja ilyen esetben. A nyomtató szállítására célszerű a szállítóval megfelelő biztosítást köttetni.

### **VIGYÁZAT**

A nyomtató szállításához távolítsa el a FÉNYÉRZÉKENY HENGER ÉS FESTÉKKAZETTA egységeket és a HULLADÉKFESTÉK-KAZETTÁT a nyomtatóból, és helyezze azokat nejlonzsákba. Ha szállításhoz nem távolítja el és nem helyezi nejlonzsákba a fenti összetevőket, az a nyomtató súlyos károsodásához vezethet és ÉRVÉNYTELENNÉ TEHETI A GARANCIÁT.

### **Visszacsomagolás**

Ellenőrizze, hogy megvannak-e az alábbi, visszacsomagoláshoz szükséges elemek:

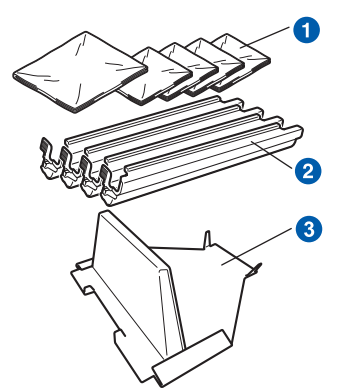

- a Műanyag tasak a hulladék festékkazettához és mind a négy henger egységhez és festékkazetta egységhez, amelyeket Önnek, mint felhasználónak kell biztosítania
- **a** Az eredeti henger és festékkazetta egység védőburkolatai
- c A szíjegység rögzítéséhez használt csomagolóanyag

#### **FIGYELEM**

**A nyomtató nehéz: körülbelül 19,0 kg súlyú. A sérülések elkerülése érdekében, legalább két ember szükséges a nyomtató megemeléséhez. Vigyázzon, nehogy a nyomtató alá szoruljon az ujja, mikor leteszi a nyomtatót.**

**a** Kapcsolja ki a nyomtató hálózati kapcsolóját, majd húzza ki a kábelt a hálózatból.

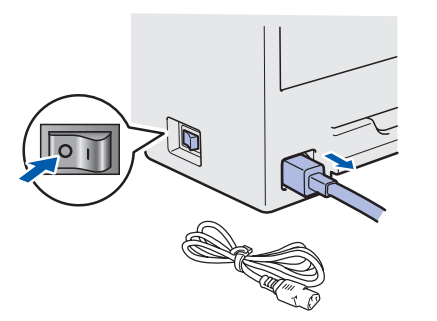

**b** Nyissa fel a felső fedelet, majd vegye ki a fényérzékeny henger és festékkazetta egységeket.

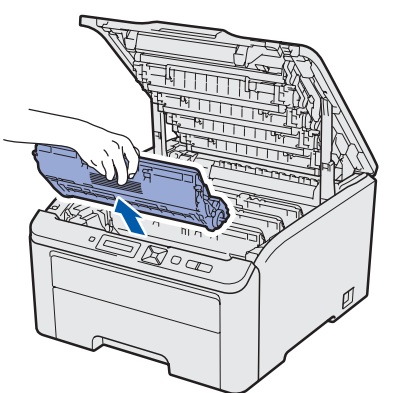

Rögzítse a védőburkolatot minden henger egységre és festékkazetta egységre.

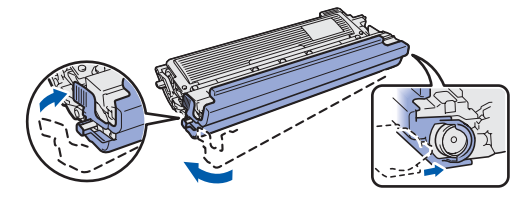

Az egyes egységeket helyezze külön nejlonzsákokba, és a zsákokat gondosan zárja le.

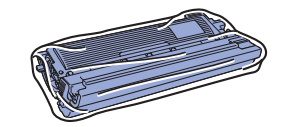

**C** A zöld fogantyúnál fogva emelje ki a szíjegységet a nyomtatóból.

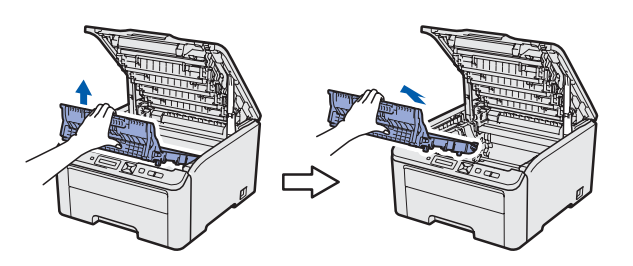

**d** Távolítsa el a hulladékfesték-kazettát a nyomtatóból, helyezze egy műanyag tasakba, majd gondosan zárja le a tasakot.

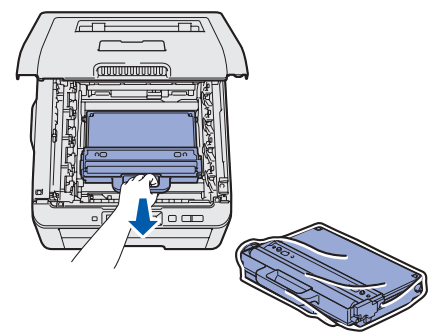

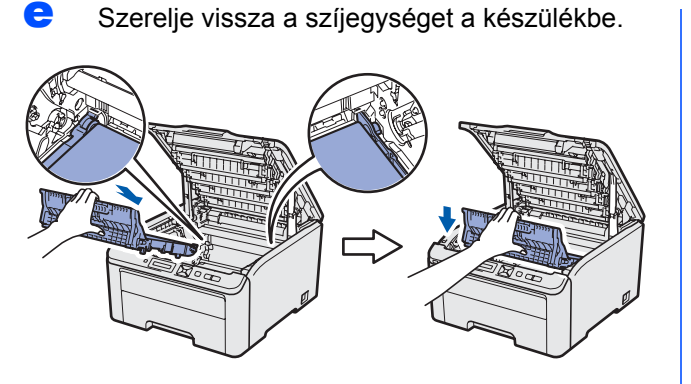

f Helyezze vissza a nyomtatóba az eredeti csomagolóanyagokat.

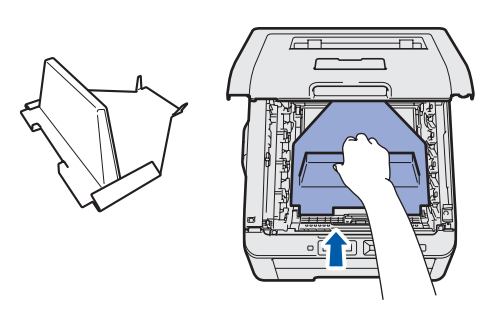

- 
- **g** Zárja le a nyomtató fedelét.

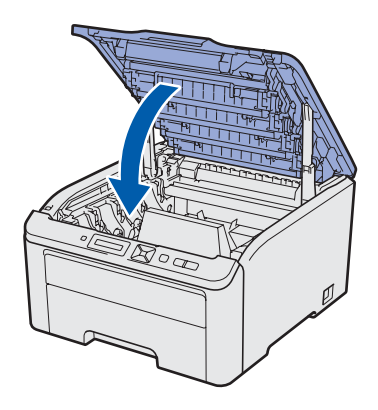

**h** Helyezze a hulladékfesték-kazettát a polisztirol tömbbe.

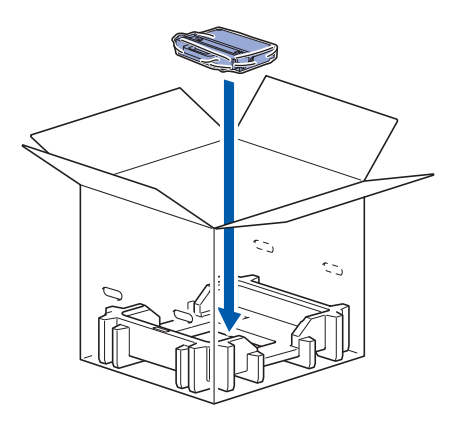

**i** Két ember helyezze a nyomtatót a műanyag zsákba.

**julion** Helyezze a becsomagolt nyomtatót és a polisztirol tömböket a kartondobozba. Ügyeljen arra, hogy a nyomtató elülső oldala a polisztirol tömbök "FRONT" jelzése felé essen. Helyezze a fényérzékeny henger és festékkazetta egységeket tartó polisztirol tömböt a nyomtató tetejére.

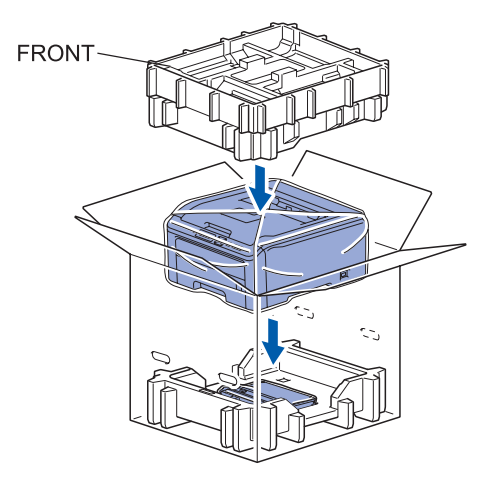

- 
- **k** Helyezze a tápkábelt valamint a fényérzékeny henger és festékkazetta egységeket a polisztirol tömbbe az ábrán látható módon.

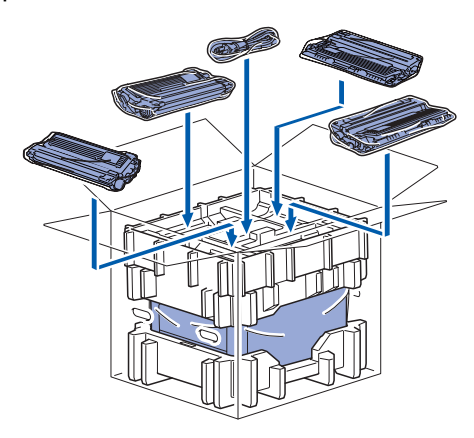

**late intervezze a két kartontálcát az egész tetejére.** 

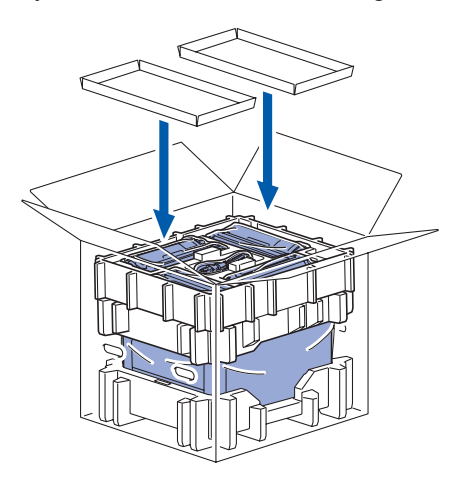

**m** Csukja le a kartondobozt és ragasztószalaggal zárja le.

### **Mellékelt CD-ROM**

A CD-ROM-on sokrétű információt találhat.

#### **Windows®**

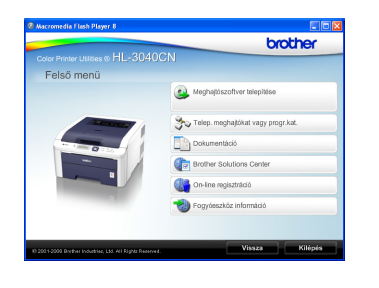

#### **Meghajtószoftver telepítése**

A nyomtató meghajtó telepítése.

#### **Telep. meghajtókat vagy progr.kat.**

Telepítse az opcionális meghajtókat, segédprogramokat és hálózati menedzsment eszközöket.

#### **Dokumentáció**

A Használati útmutató és a Hálózati használati útmutató HTML formátumban.

A Használati útmutatót a Brother Solutions Center weboldalon PDF formátumban is megtekintheti. A HTML formátumú Használati útmutató és a Hálózati használati útmutató az nyomtató meghajtó telepítése során automatikusan telepítődik. A **Start**,

**Minden program** [1](#page-21-0) menüpont alatt kattintson a nyomtató nevére, majd a **Használati útmutató HTML formátumban** elemre. Ha nem akarja telepíteni a Használati útmutatót a nyomtató meghajtó telepítése során, válassza az **Szokásos telepítés** pontot a **Meghajtószoftver telepítése** menüben, és kattintson a **Használati útmutató HTML formátumban** opcióra, annak kijelölését megszüntetve.

<span id="page-21-0"></span><sup>1</sup> **Programok** Windows® 2000 esetén

#### **Brother Solutions Center**

A Brother Solutions Center

[\(http://solutions.brother.com/\)](http://solutions.brother.com) valamennyi nyomtatással kapcsolatos kérdésére és problémájára választ, illetve megoldást kínál. Innen letöltheti nyomtatójához a legújabb illesztő és segédprogramokat, elolvashatja a "Gyakran ismételt kérdések"-re (FAQ) adott válaszokat és a hibaelhárítási javaslatokat, valamint nyomtatási megoldásokkal ismerkedhet meg.

#### **On-line regisztráció**

Regisztrálja a terméket on-line.

#### **Fogyóeszköz információ**

Az eredeti Brother fogyóeszközökről a <http://www.brother.com/original/>weboldalon tájékozódhat.

#### **Megjegyzés**

#### **Macintosh**

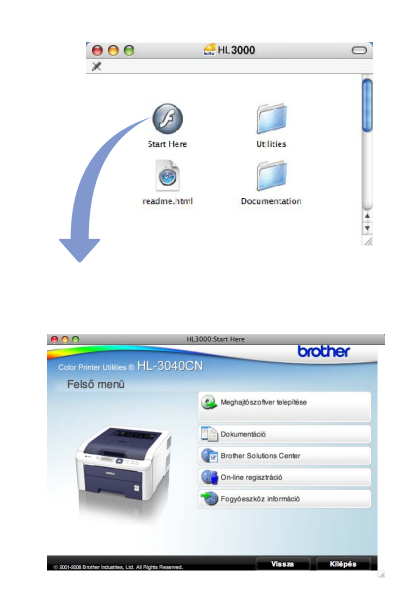

#### **Meghajtószoftver telepítése**

A nyomtató meghajtó telepítése.

#### **Dokumentáció**

Tekintse meg a nyomtató Használati útmutatót HTML formátumban.

A Használati útmutatót a Brother Solutions Center weboldalon PDF formátumban is megtalálhatia.

#### **Brother Solutions Center**

A Brother Solutions Center ([http://solutions.brother.com/\)](http://solutions.brother.com) valamennyi nyomtatással kapcsolatos kérdésére és problémájára választ, illetve megoldást kínál. Innen letöltheti nyomtatójához a legújabb illesztő és segédprogramokat, elolvashatja a "Gyakran ismételt kérdések"-re (FAQ) adott válaszokat és a hibaelhárítási javaslatokat, valamint nyomtatási megoldásokkal ismerkedhet meg.

#### **On-line regisztráció**

Regisztrálja a terméket on-line.

#### **Fogyóeszköz információ**

Az eredeti Brother fogyóeszközökről a <http://www.brother.com/original/>weboldalon tájékozódhat.

*Csökkent látóképességű felhasználók számára készítettünk egy HTML fájlt, amely a mellékelt CD-ROM-on található: readme.html. Ez a fájl a Screen Reader felolvasószoftver segítségével is elolvasható.*

# **Vezérlőpult**

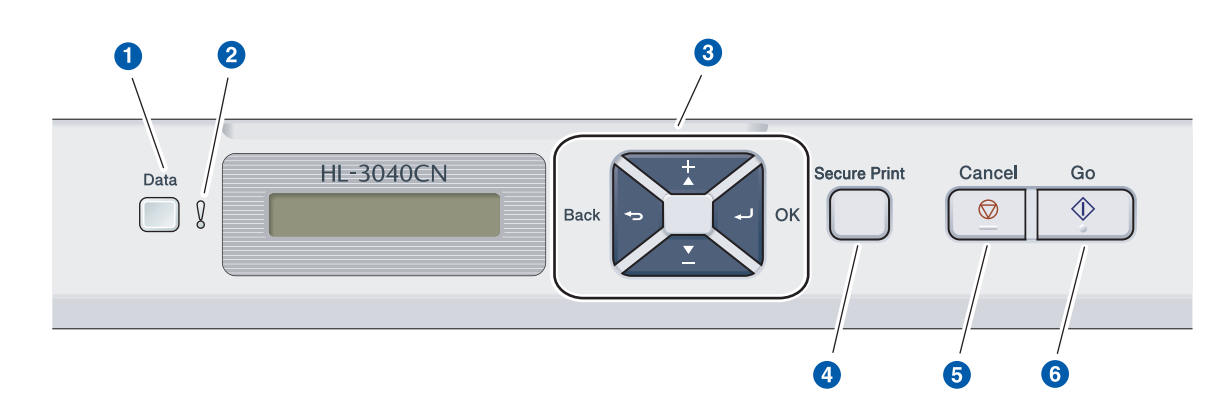

#### a **Adat LED**

Világít: Adatok a nyomtató memóriájában. Villog: Adatok fogadása vagy feldolgozása. Nem világít: Nincs adat a memóriában.

#### **2** Error LED

Villog: Hiba lépett fel a nyomtatóval. (A hiba elhárításáról a Felhasználói kézikönyvben tájékozódhat.)

Nem világít: Nincs probléma a nyomtatóval.

#### **8** Menügombok

**+**: Előrelépés a menükben és az elérhető opciók között.

**-**: Visszalépés a menükben és az elérhető opciók között.

**OK**: A vezérlőpult menü kiválasztása. A kiválasztott menük és opciók beállítása.

**Back**: Egy szinttel történő visszalépés a menü struktúrában.

#### **4** Secure Print gomb

Kinyomtatja a memóriába mentett adatokat, ha megadja a négyjegyű jelszót.

#### **6** Cancel gomb

Leállítja és törli a folyamatban lévő nyomtatást. **6** Go gomb

Nyomtatás szüneteltetése és folytatása / Hibajelenség kiküszöbölése / Újranyomtatás

*A vezérlőpultról részletesebben a CD-ROM-on található* Használati útmutató 3. fejezetében *olvashat.*

# **Opciók és Fogyóeszközök**

# **Opciók**

A nyomtatóhoz az alábbi opcionális kiegészítő áll rendelkezésre. Ezzel a kiegészítővel bővítheti nyomtatója képességeit. A kompatibilis SO-DIMM memóriával kapcsolatos további információkért látogasson el honlapunkra: [http://solutions.brother.com/.](http://solutions.brother.com/) 

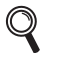

*Az SO-DIMM memória telepítéséről a CD-ROM-on található* Használati útmutató 4. fejezetében *olvashat.*

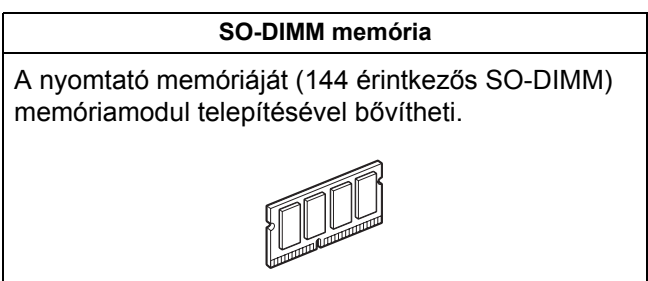

## **Fogyóeszközök**

Ha hamarosan valamely fogyóanyag cseréje szükséges, akkor ezt az LCD kijelzőn az alábbi üzenetek megjelenése jelzi.

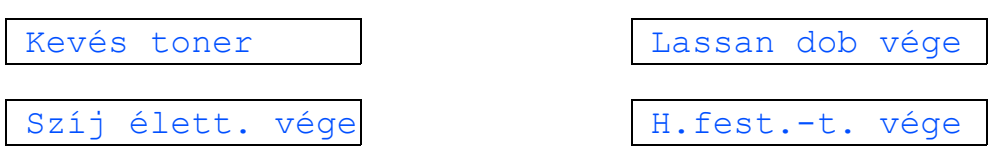

A fogyóeszközök cseréjének szükségességét az LCD kijelzőn az alábbi üzenetek megjelenése jelzi.

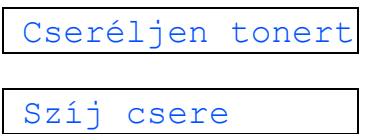

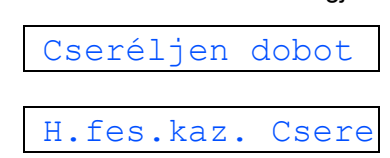

A fogyóanyagok cseréjének szükségességét a vezérlőpult LCD kijelzőjén megjelenő hibaüzenet jelzi. A nyomtató fogyóeszközeivel kapcsolatos további felvilágosításért látogasson el honlapunkra: [http://www.brother.com/original/,](http://www.brother.com/original/) vagy lépjen kapcsolatba a helyi Brother viszonteladóval.

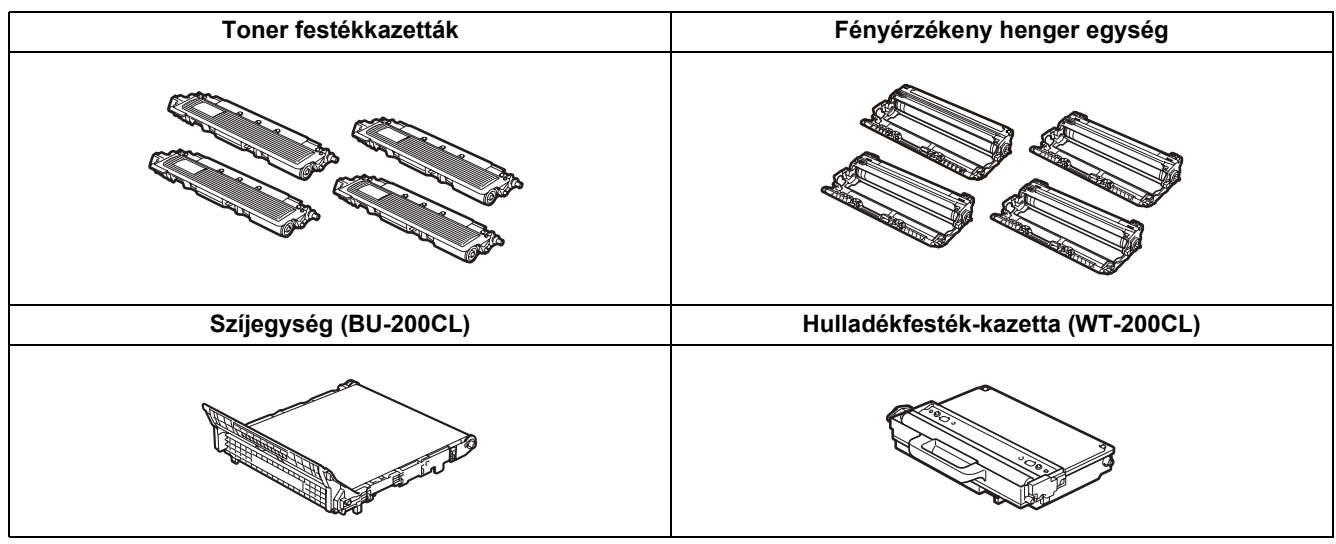

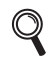

*A fogyóeszközök cseréjéről a CD-ROM-on található Használati útmutató 5. fejezetében olvashat.*

#### **Védjegyek**

A Brother és a Brother logó a Brother Industries, Ltd. bejegyzett védjegyei, a BRAdmin Light és a BRAdmin Professional pedig a Brother Industries, Ltd. védjegyei.

A Microsoft, Windows, Windows Server és Internet Explorer a Microsoft Corporation bejegyzett védjegye az Egyesült Államokban és/vagy más országokban.

A Windows Vista a Microsoft Corporation bejegyzett védjegye vagy védjegye az Egyesült Államokban és/vagy más országokban.

Az Apple, Macintosh és Safari az Apple Inc. bejegyzett védjegye az Egyesült Államokban és más országokban. A Firefox a Mozilla Foundation bejegyzett védjegye vagy védjegye az Egyesült Államokban és/vagy más országokban. Az ENERGY STAR az Egyesült Államokban bejegyzett védjegy. Minden más védjegy az adott védjegy birtokosának tulajdona.

#### **Szerkesztés és kiadás**

A kézikönyv szerkesztése és kiadása a Brother Industries Ltd. felügyeletével, a készülék legfrissebb leírása és műszaki paraméterei alapján készült.

A kézikönyv tartalma és a termék műszaki jellemzői előzetes értesítés nélkül módosíthatóak.

A Brother fenntartja a jogot a műszaki jellemzők és az alkalmazott anyagok előzetes értesítés nélküli megváltoztatására, és nem vállal felelősséget olyan hibákért (beleértve a következmény jellegű károkat), melyek a változtatás előtt leírtakból származnak, beleértve többek között, de nem kizárólagosan a felhasználói kézikönyv sajtó- és egyéb hibáit. Ezt a terméket professzionális környezetben történő használatra tervezték.

#### **Szerzői jog és licenc**

© 2009 Brother Industries, Ltd.

© 1983-1998 PACIFIC SOFTWORKS INC.

Az ELMIC WESCOM,INC. által kifejlesztett "KASAGO TCP/IP" szoftver a jelen termék részét képezi.

© 2009 Devicescape Software, Inc.

Az RSA Security Inc. által kifejlesztett RSA BSAFE titkosító szoftver a jelen termék részét képezi.

Megosztott szerzői jogok az ICC profilokra, 2003., a European Color Initiative, www.eci.org, vállalattal, MINDEN JOG FENNTARTVA.

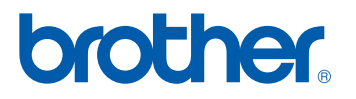